## **How Do I Move or Rearrange Course Content?**

- 1. Your first step to customize the location of course content is to navigate to the page containing the items you would like to move.
- 2. At the top of this page, click the Actions button and turn editing on.

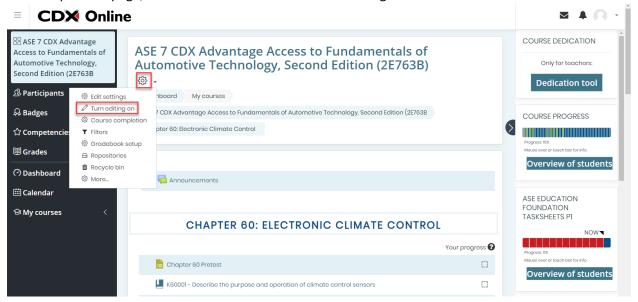

- 3. As you scroll down through the content, you will notice that a compass icon has appeared immediately to the left of each item.
- 4. To move any individual item, click and hold its compass icon. Then, drag it to the location you wish to move it to and release the mouse button to place it in the new location.

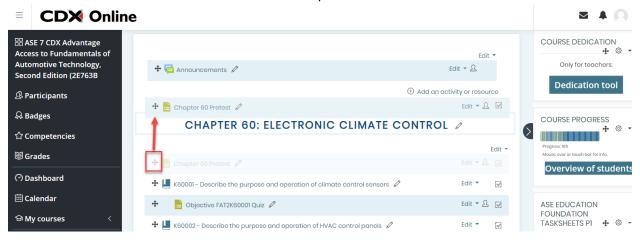

5. You may also indent any item by selecting the Edit option to its right and clicking "Move right."

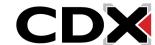

## **How Do I Move or Rearrange Course Content?**

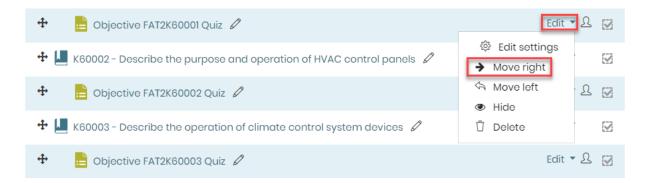

6. If want to move an item across a larger distance, you also have the option to click once on the compass icon to its left. This will open a list displaying all the content found on this page in sequential order.

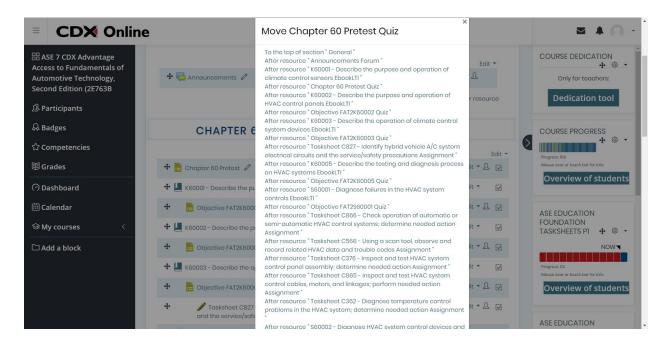

7. Scroll down the list, if necessary, to find the location you would like to move this content to. Then, click on the item that you would like to come directly before the content piece you are moving.

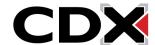

## **How Do I Move or Rearrange Course Content?**

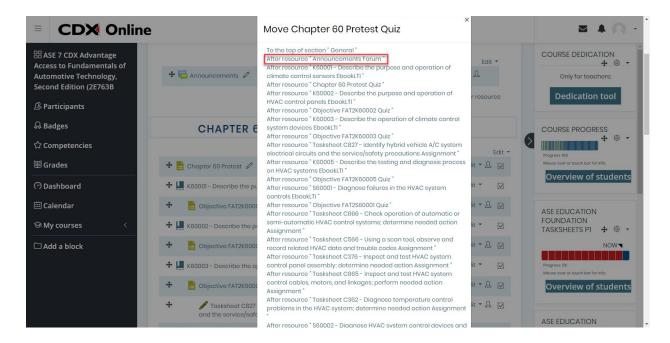

8. The popup window will close and you will now find that the item has been moved directly after the content piece you clicked from the list.

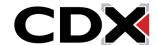